# Introduction to PowerCAMPUS Self-Service

#### Home Page

To access the SIS or self-service, visit the AC- Kuwait website and click on SIS link as indicated in below snap:

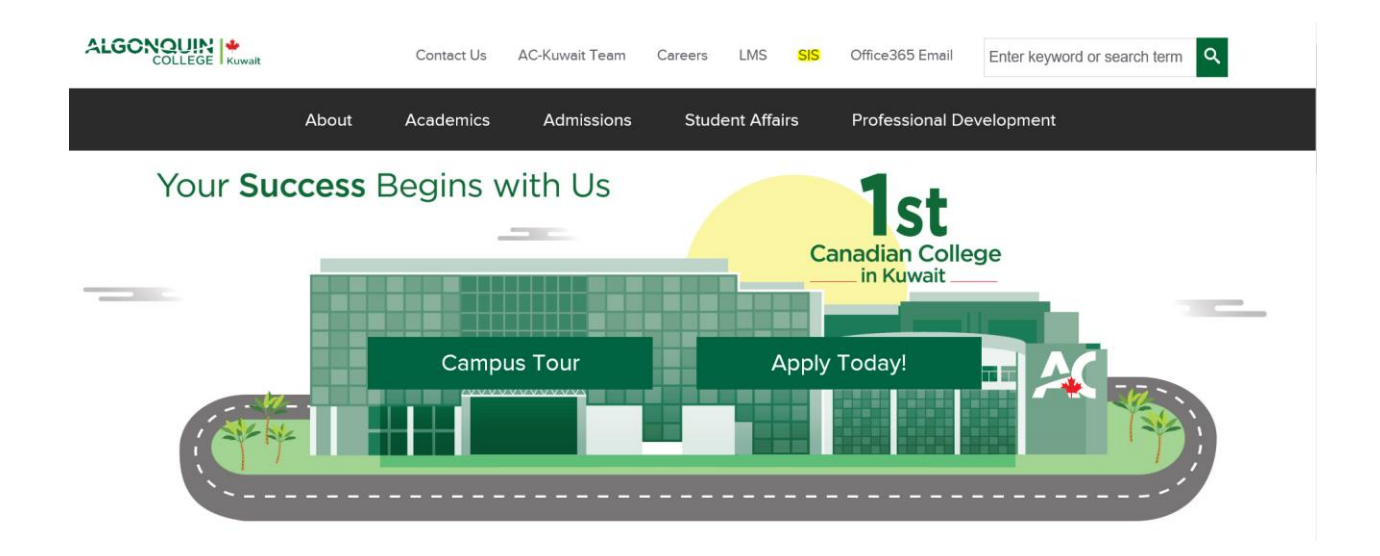

This user guide focuses on how students can use PowerCAMPUS Self-Service to access and update their information. Using a Web browser, students can create their academic plans, register for courses, access course materials, view their grades, and more.

All students will first view the PowerCAMPUS Self-Service *Home* page, which can be used to access general information for all users.

#### Logging In

In order to access most of the Self-Service features, you must log in.

**1.** On the *Login* window, enter your **Username** then press **Next**.

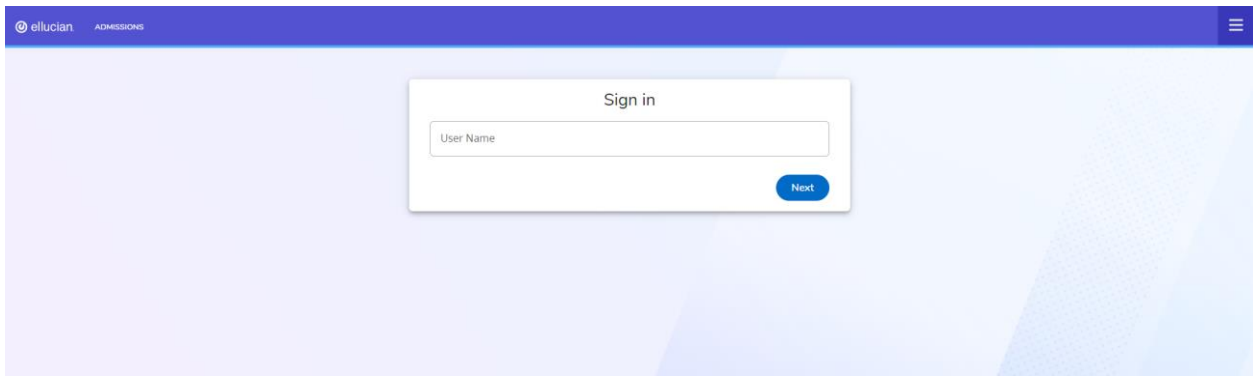

**2.** Enter your **Password**. *If You Forget Your Password*, refer to IT department to reset or provide a new password.

**3.** Select **Sign In**.

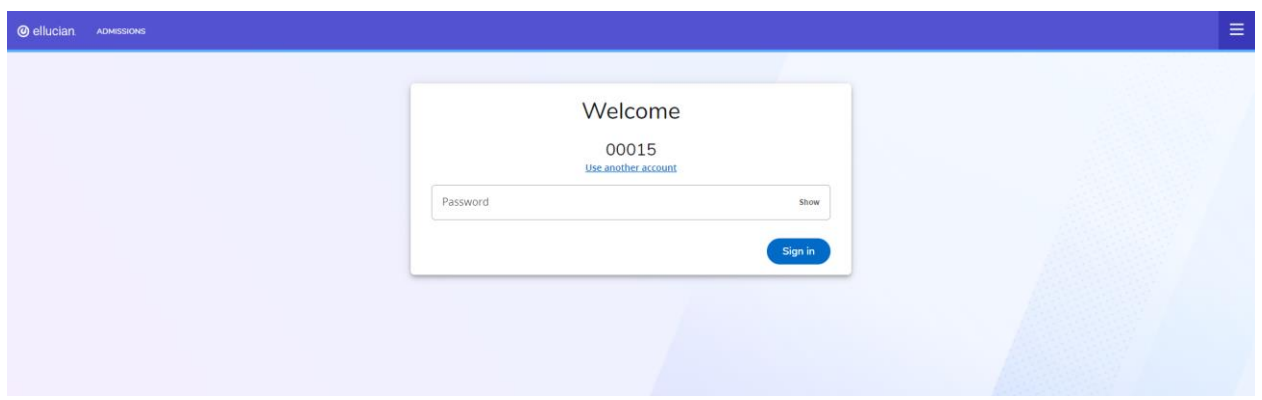

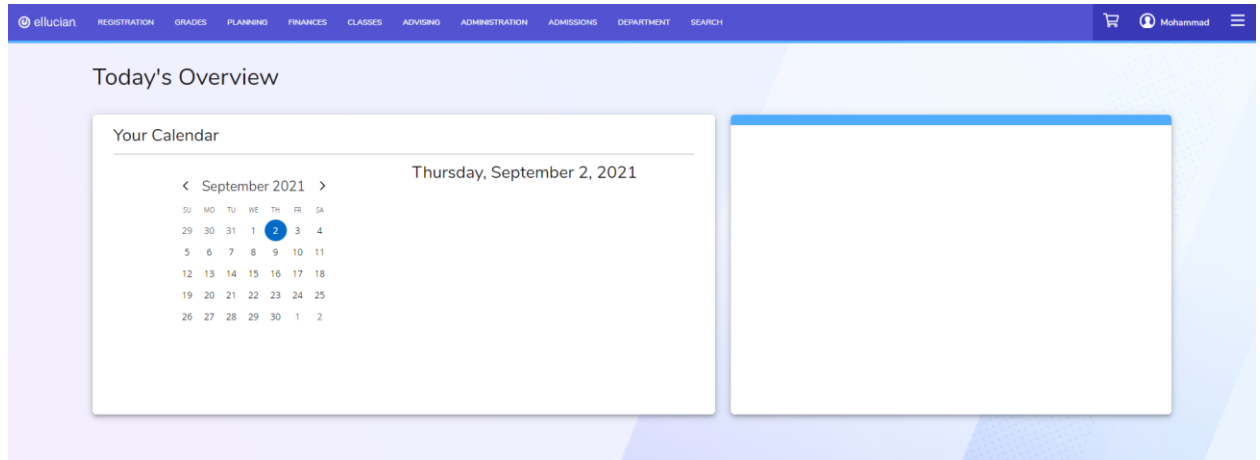

### Viewing Your Course Schedule

**1.** On the SIS home page, go to **REGISTRATION** menu then select **My SCHEDULE**.

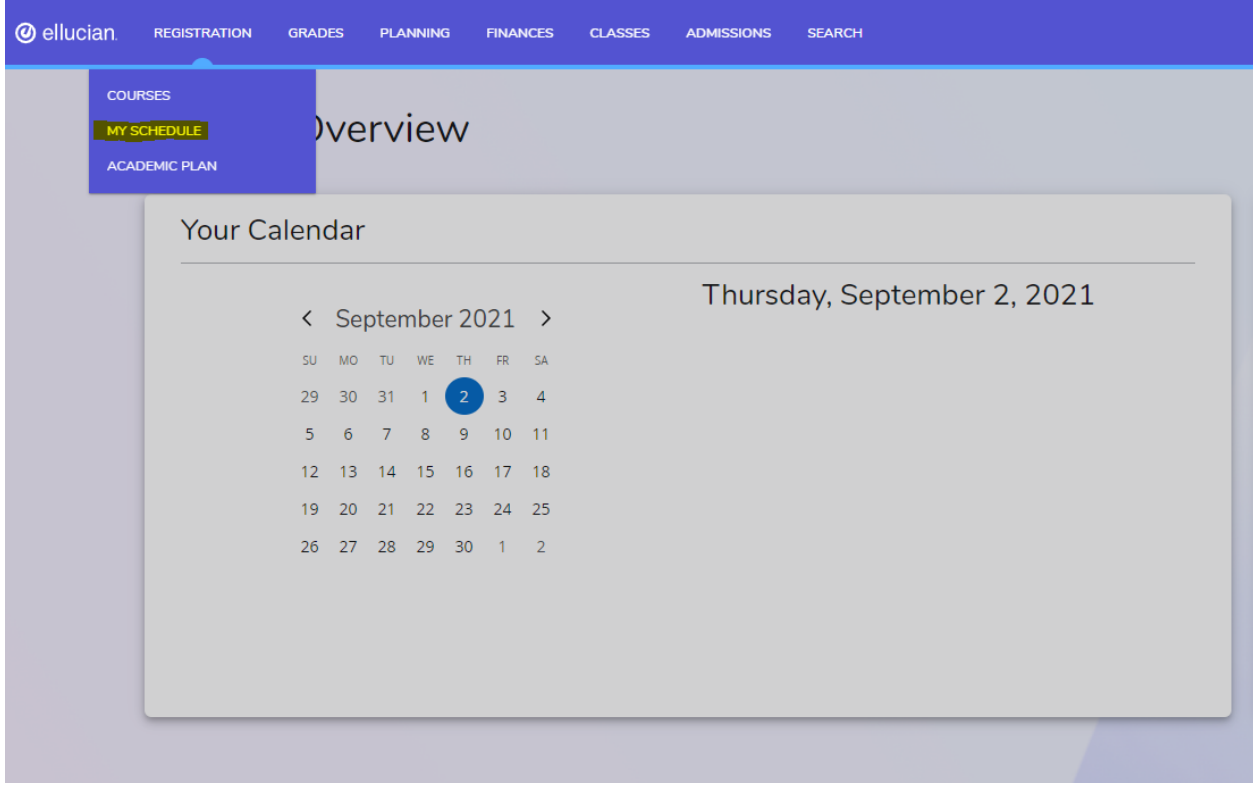

**2.** Select the current semester to view your schedule with the course faculty instructor, sections, and timings of those for which you are already registered. The courses are listed either by list or calendar view.

You may want to print this final schedule, so you have a printout to refer to as you walk around campus.

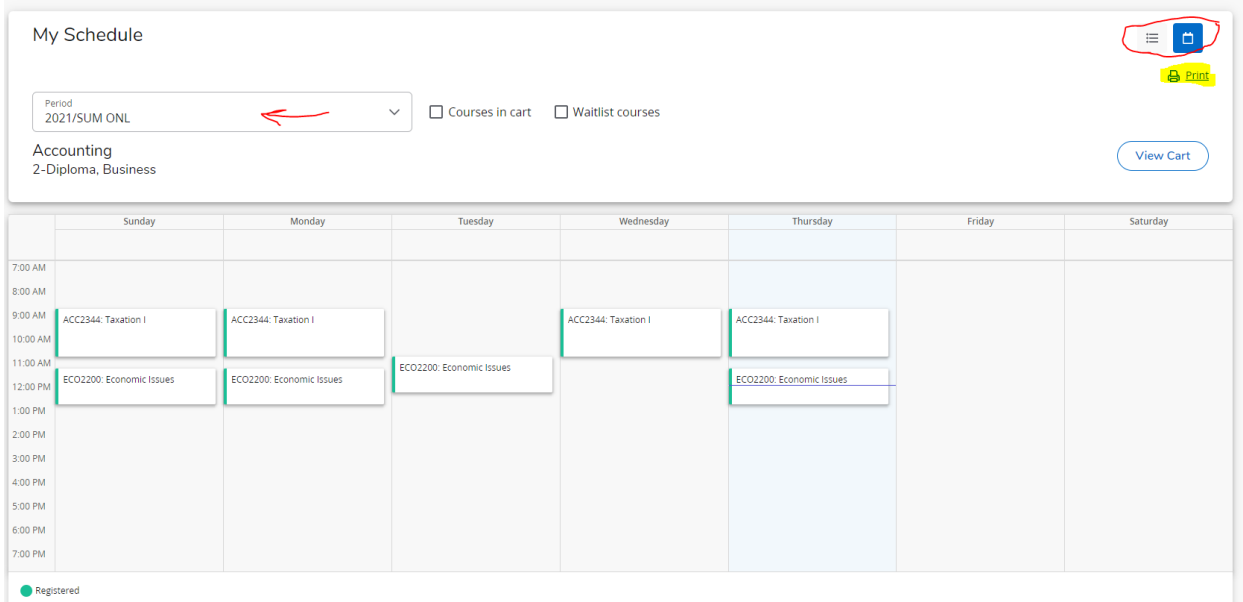

#### Viewing Your Attendance Report

**1.** On the SIS home page, go to **CLASSES** then select **View Attendance Report**.

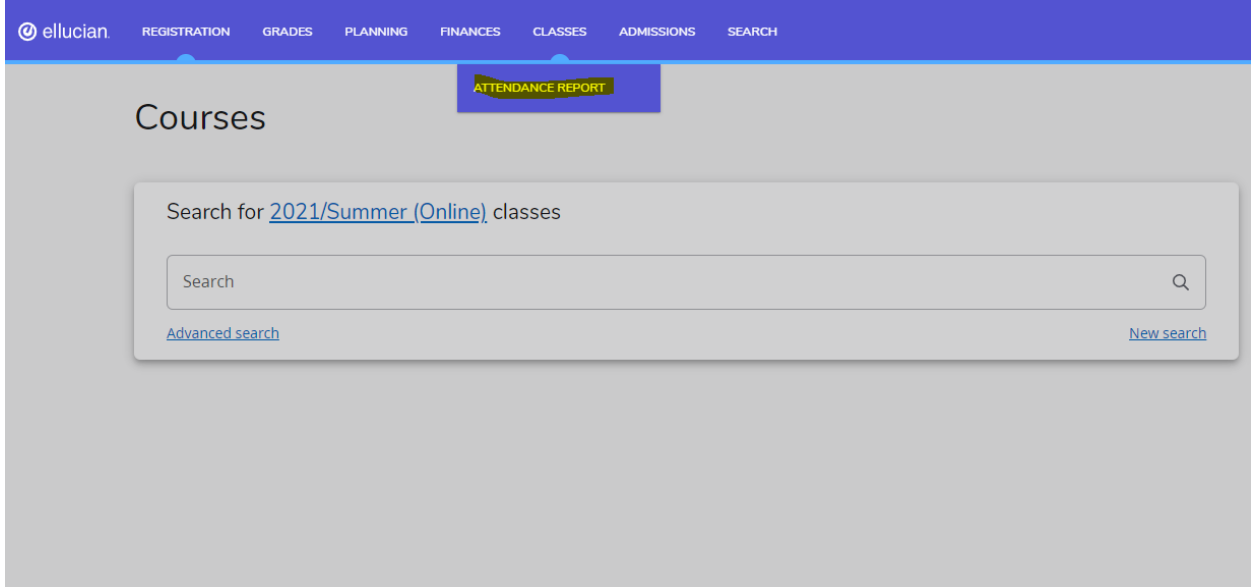

**2.** View your attendance of the courses which you are already registered.

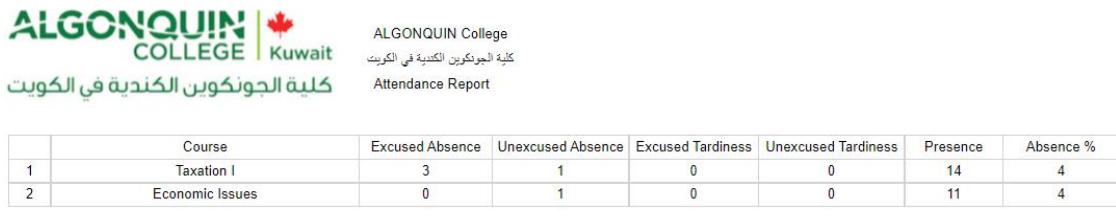

You may want to print this attendance report, so you have a printout to refer to. Also, you can export it to excel, word or pdf before printing.

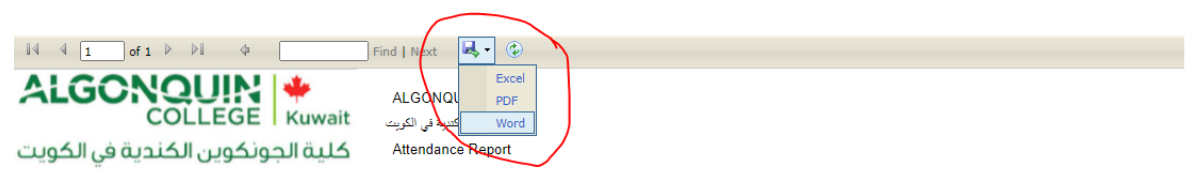

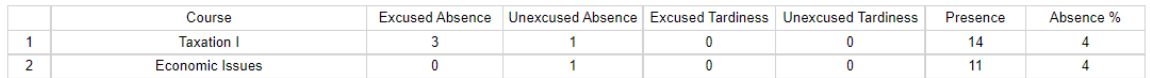

#### Viewing Your Grade Report

You can display your grades for a specified year and term.

- **1.** Select the **Grades** tab.
- **2.** Select the **Grade Report** menu item.
- **3.** Select the **Period** for which you want to view your grades.
- **4.** View your grades for the specified period.

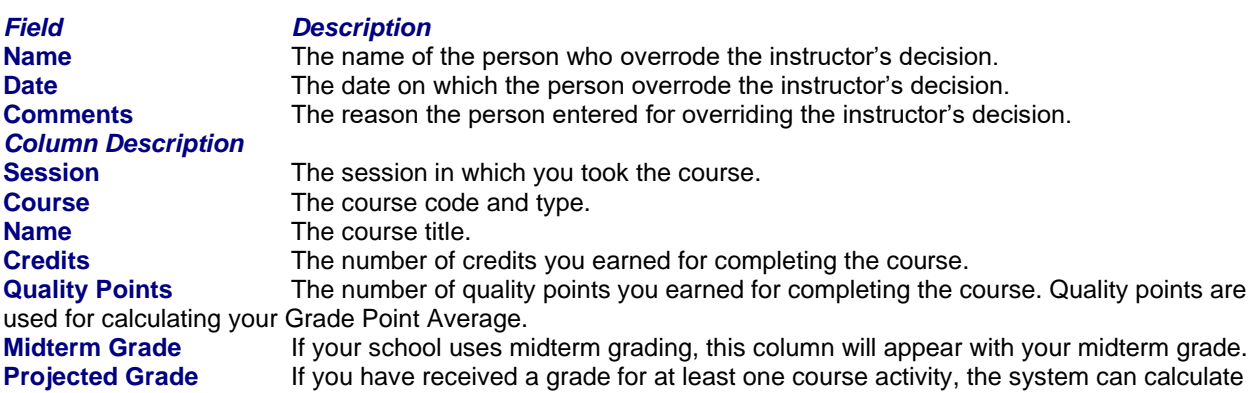

the final grade you are projected to earn for the course.

**•** ALL GRADED activities will be used to calculate your projected grade for a course. No activities are dropped.

**•** The system will display your projected **Score** for the course and the corresponding letter **Grade**.

**•** Your grades for any completed **Extra Credit** activities will be *added to* your calculated grade for the *required* course activities. If your grades for **extra credit** activities are entered *before* your grades for required activities, your projected grade may be higher than expected until all your activity grades are entered.

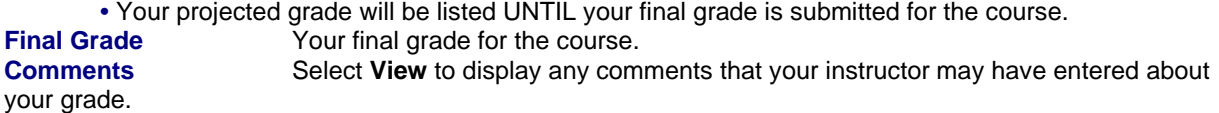

**5.** View your credits, GPA, and awards:

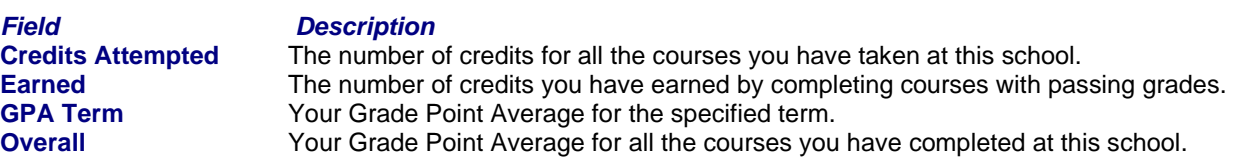

**Awards Term** The number of awards you have received during the specified term.<br> **Overall** The number of awards you have received while attending this school The number of awards you have received while attending this school.

- **6.** If you want to print out your grade report, follow these steps:
- Select **Print**.
- Specify your printer options.

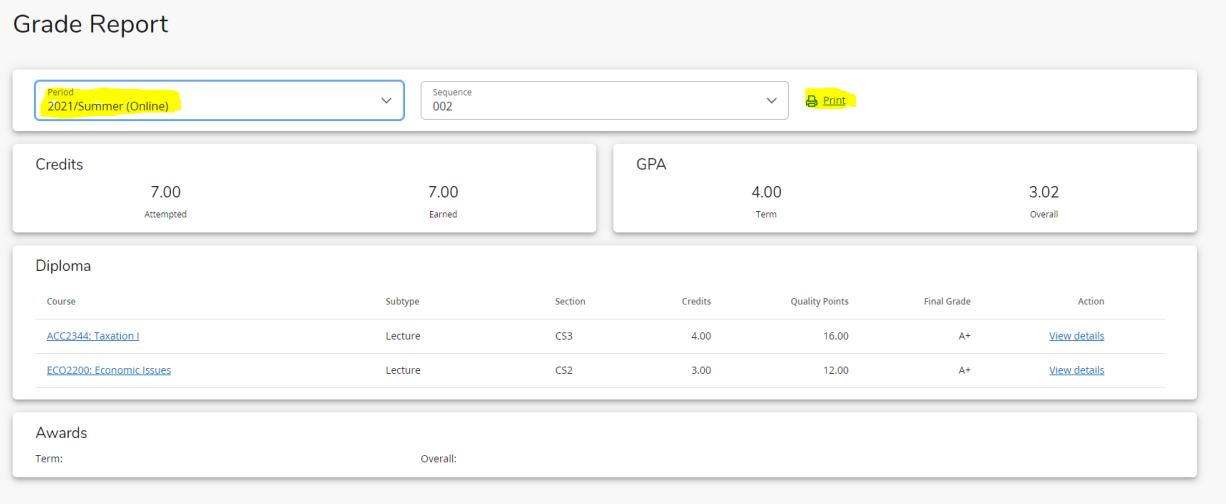

**7**. Click on **View details** at the right side to display the grade details of the course.

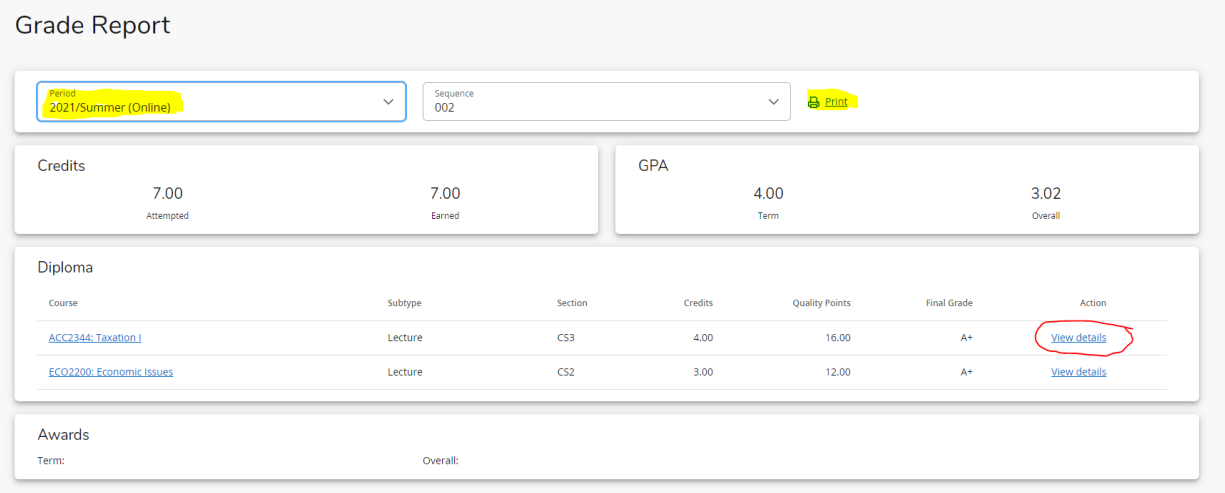

**8**. Click on **Final Progress** row or the arrow at the right side to display the grade details of the course activities.

#### Grade Report

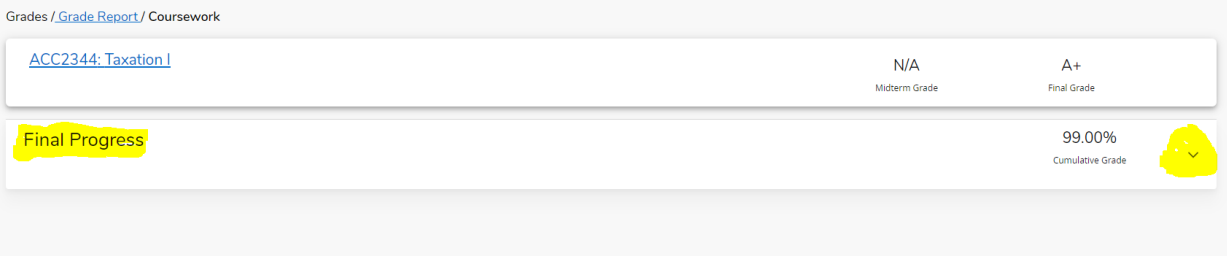

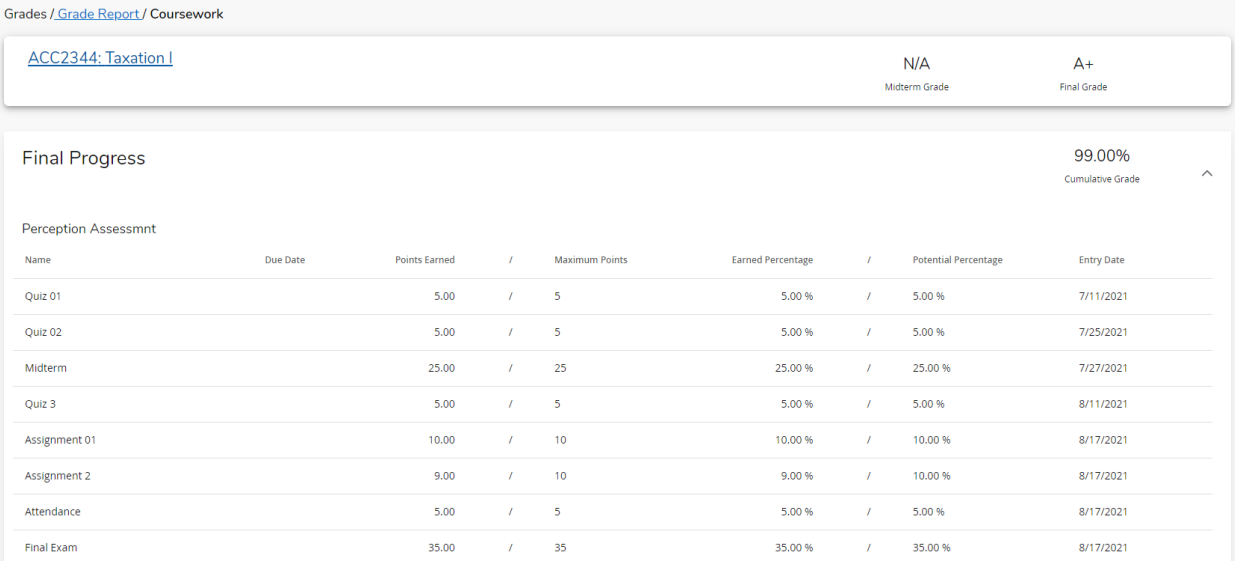

## IET Helpdesk Contacts:

Phone number: 22060299

Email: helpdesk@ac-kuwait.edu.kw